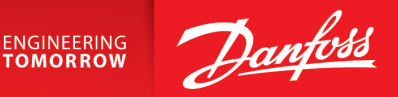

User Guide

## Online Cylinder CAD Configurator

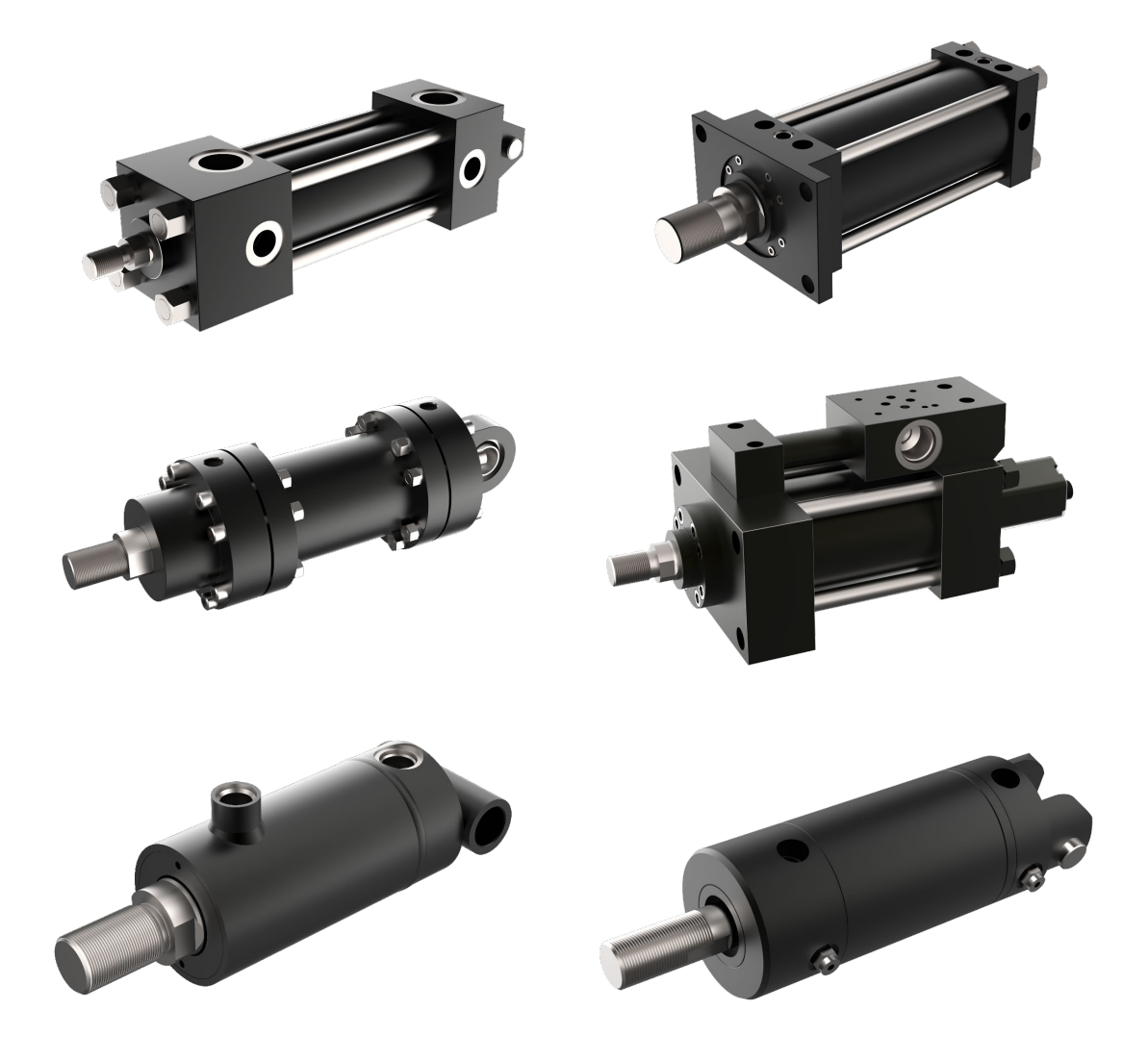

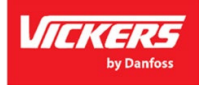

# **Danfoss Cylinder Products and Markets**

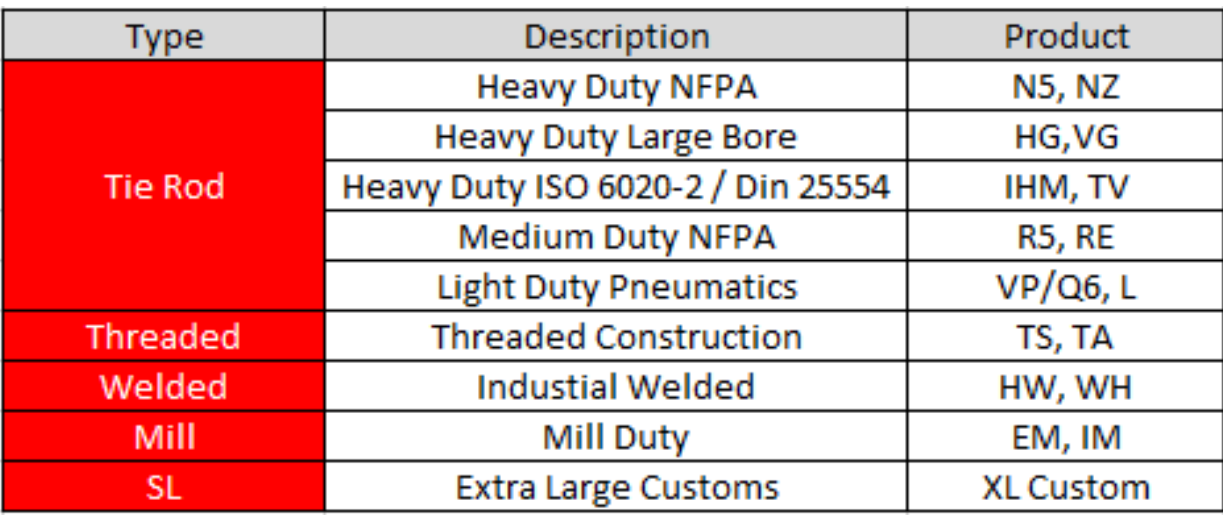

Bore Size: up to 60" Stroke: up to 20 meters Pressure: up to 660 bar Metric and Imperial designs

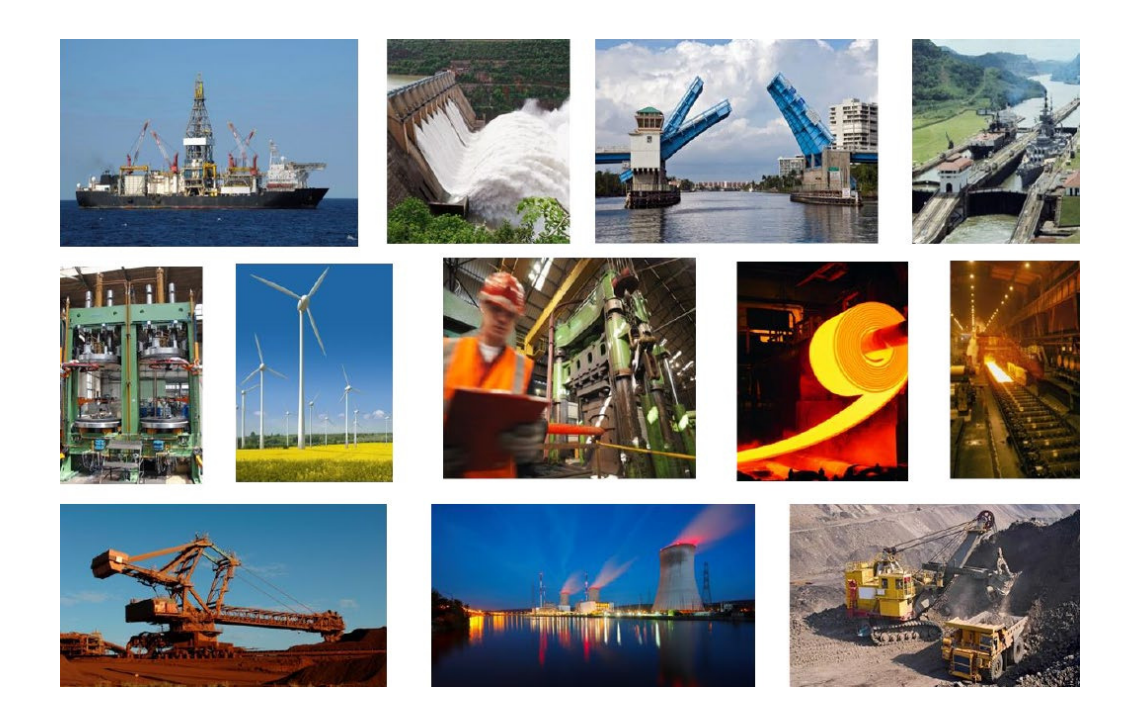

## Online CAD Configurator User Guide

Our easy-to-use, mobile-friendly cylinder configurator provides on-demand access to:

- 2D & 3D drawings
- PDF datasheets
- Application guides
- Calculation tools

Activation is needed for pricing after approval of request.

### Hi.

Thank you for the RFQ!

Also, do you have an account for the online CAD configurator? It is easy, fast and convenient! Please create an account and you will receive a 35% discount on your orders! Here is the link where you can get quotes and pricing online.

Cylinder CAD Configurator | Danfoss PowerSource (eatonpowersource.com)

Quoted lead times provided are general guidance. Lead times will be confirmed upon receipt of order and are subject to change based on material availability.

# Table of Contents

- Registration and Login- Pg. 5
- Standard parts quoting- Pg. 9
- Online Configurator Ordering Pg. 13
- Online CAD Configurator User Guide- Custom Cylinders- Pg. 16
- How to Export Data Sheets and Models- Pg. 19

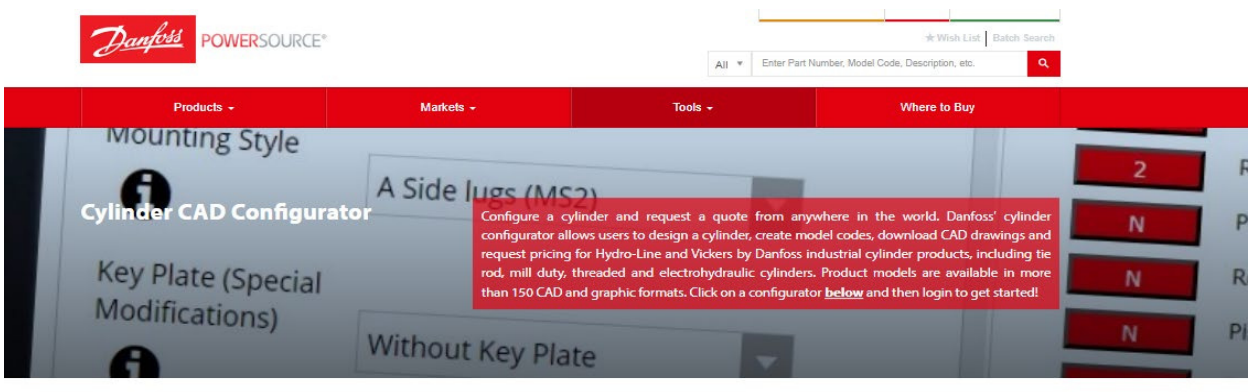

Our easy-to-use, mobile-friendly cylinder configurator provides ondemand access to:

**Downloads** 

 $\overline{\mathbf{v}}$  Online CAD configurator user guide

· 2D & 3D drawings

- PDF datasheets
- Application guides
- Calculation tools

Create an account and log in for full functionality.

#### GET STARTED BY CLICKING A CYLINDER SERIES BELOW, OR REVIEW THE CONFIGURATOR **USER GUIDE FOR A TUTORIAL**

HEAVY-DUTY TIE ROD NFPA CYLINDERS MEDIUM-DUTY TIE-ROD NFPA **Hydro-Line N5 series (Catalog) Hydro-Line HG series (Catalog) Vickers by Danfoss NZ series (Catalog) Vickers by Danfoss VG series (Catalog)** 

**CYLINDERS** Hydro-Line R5/HR5 series (Catalog) **Vickers by Danfoss RE/RF series (Catalog)** 

**ELECTROHYDRAULIC TIE-ROD ELECTRONY Danfoss EH series (Catalog)** 

The above image is what you will see when clicking the link, select any of the series of cylinders in red and it will take you to a registration form.

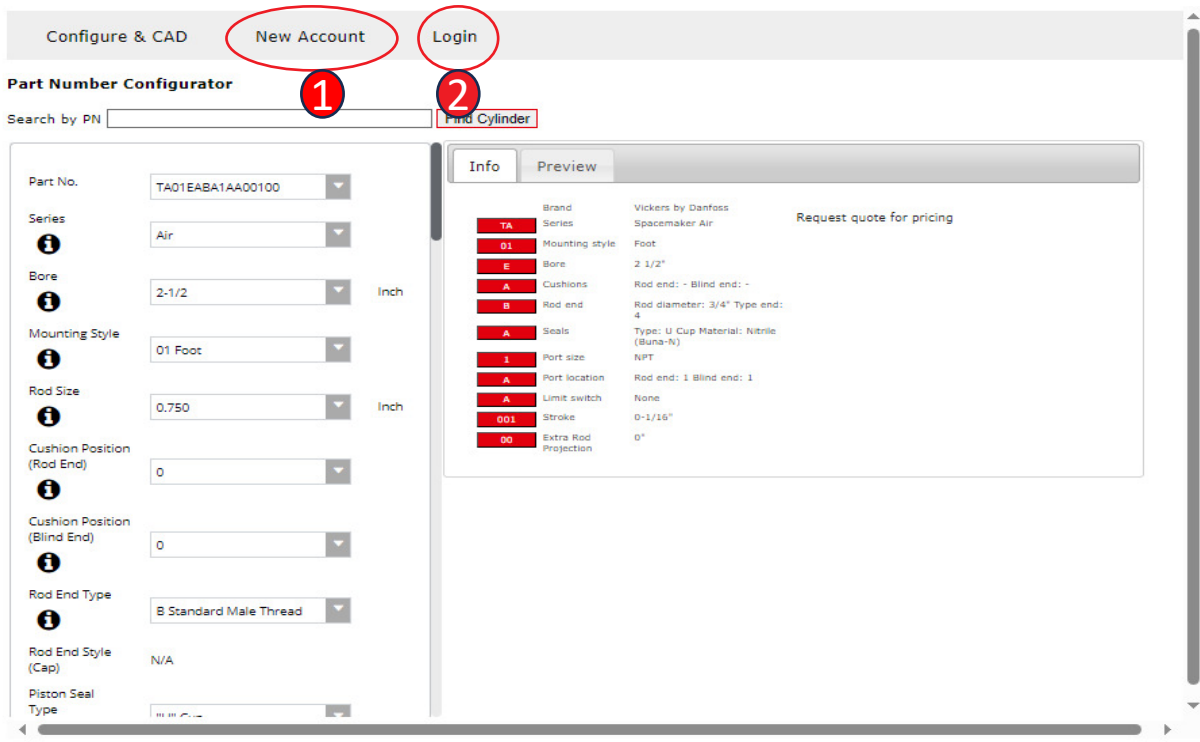

Configure a cylinder and request a quote from anywhere in the world.

- 1. If this is the first time visiting the CAD configurator you must set up a new account.
- 2. If you have account already select the Login button.

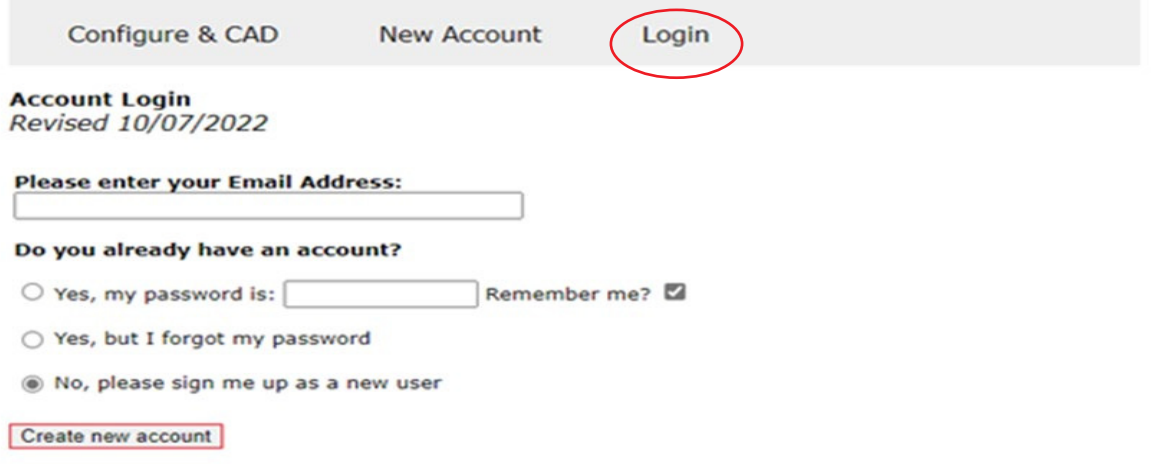

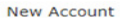

By filling out the form below, I understand and agree that any use of my personal data will take place in compliance with the relevant and applicable data privacy laws and the Danfoss Privacy Policy.

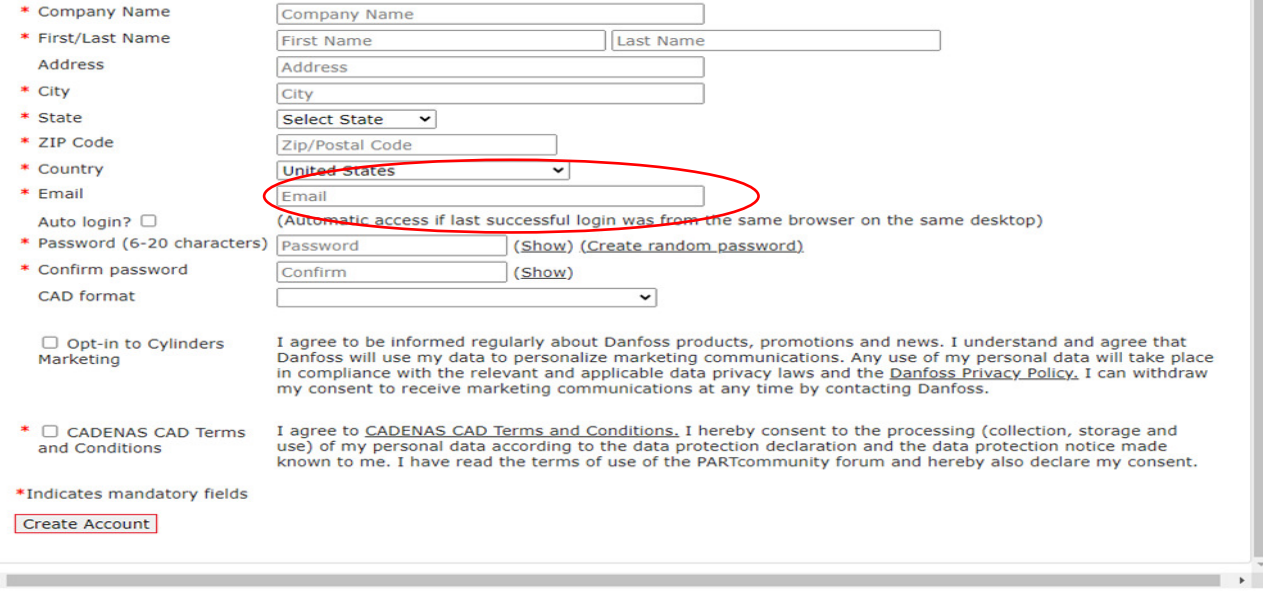

Fill out the required information. Pricing access will not be granted to personal email accounts.

Note: If you are just signing up or do not have access to pricing, you must send an email to your Customer Support Representative (CSR) to gain pricing access.

Please refer to the Login instructions following registration.

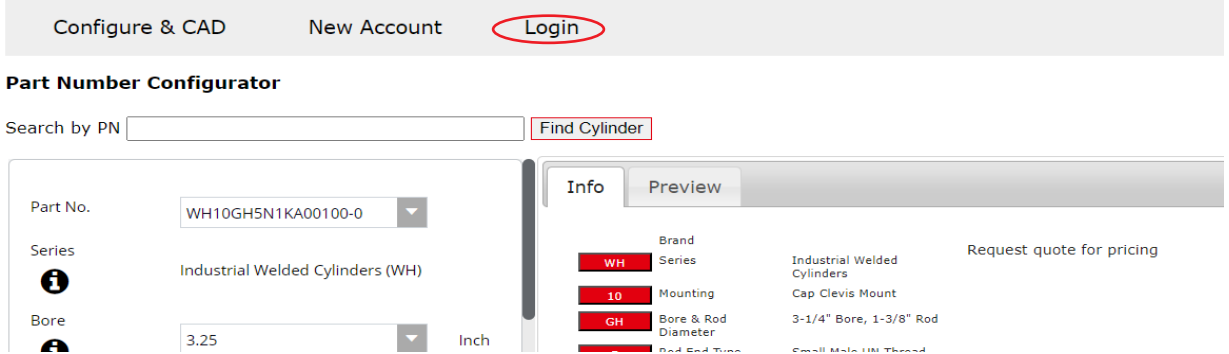

### **Vickers by Danfoss WH Series Cylinder Configurator**

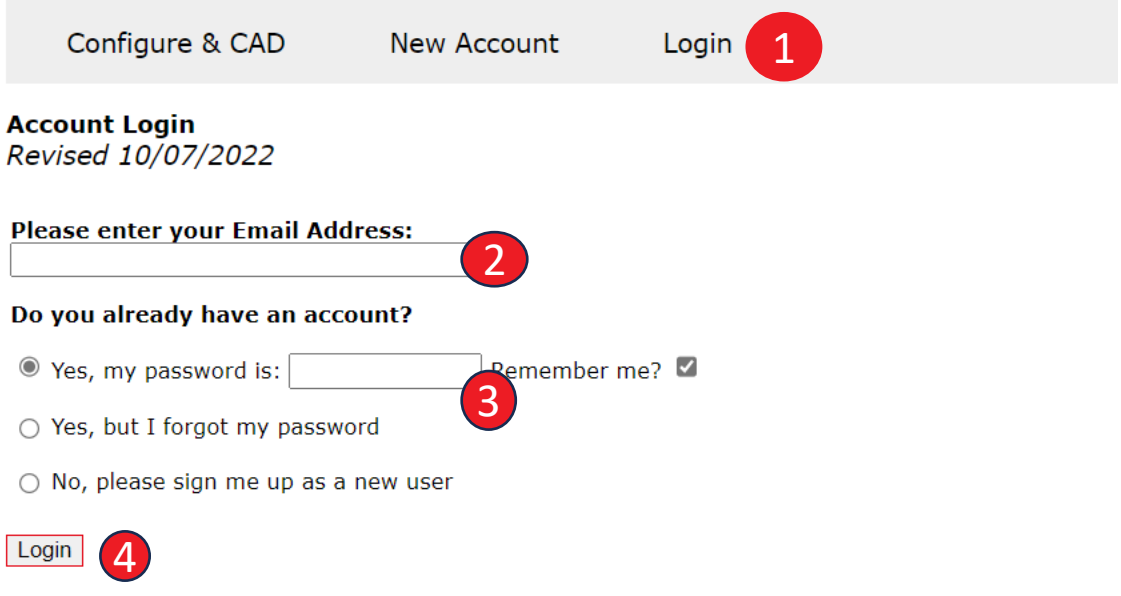

1. After initial Login during registration you will need to use the Login button shown to start the process of quoting.

- 2.Enter your email
- 3.Enter your password
- 4. Select the Login button.

### **Online CAD Configurator User Guide-Standard Cylinder or Parts**

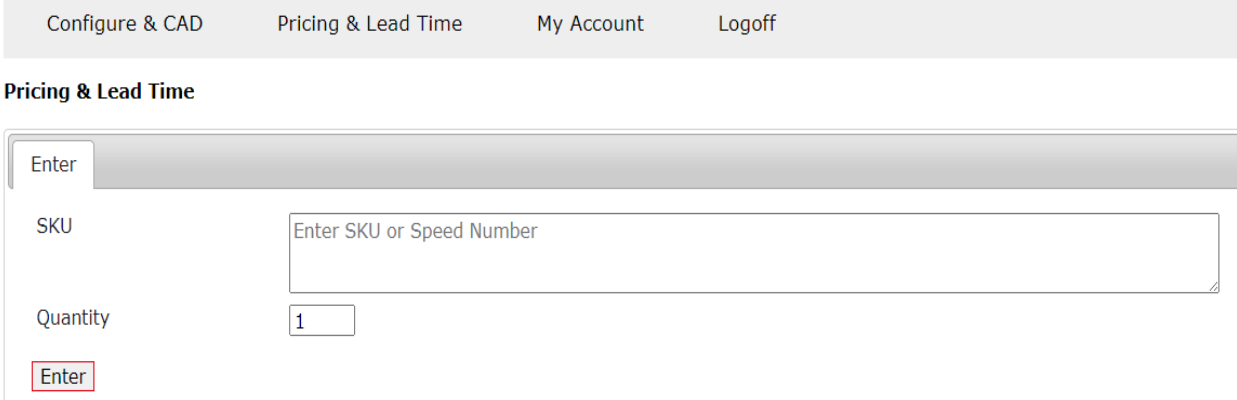

This page is the beginning to what ever you are starting to quote. If you have a standard cylinder you can go to the Pricing & Lead Time. The below screen is what you will see.

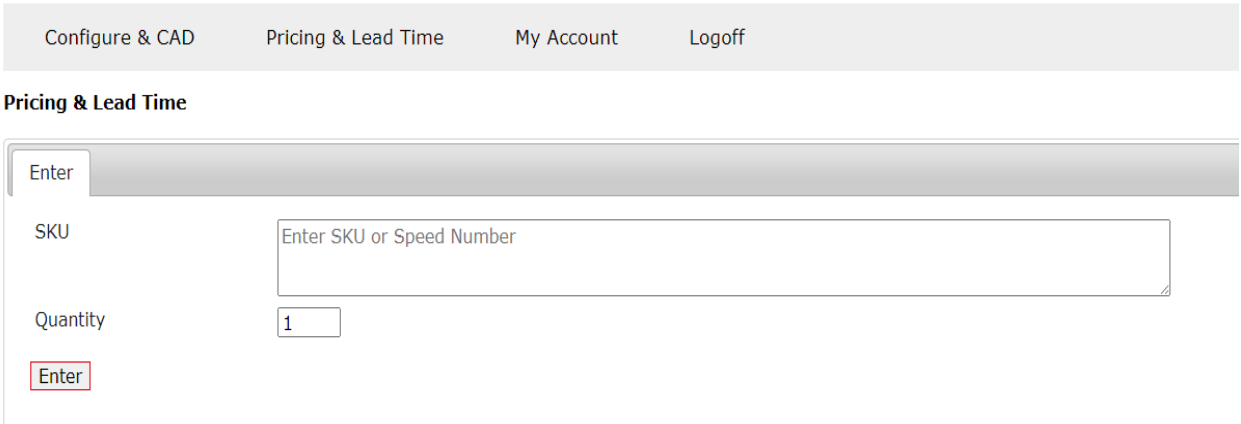

### **Online CAD Configurator User Guide- Standard Cylinder or Parts**

**Pricing & Lead Time** 

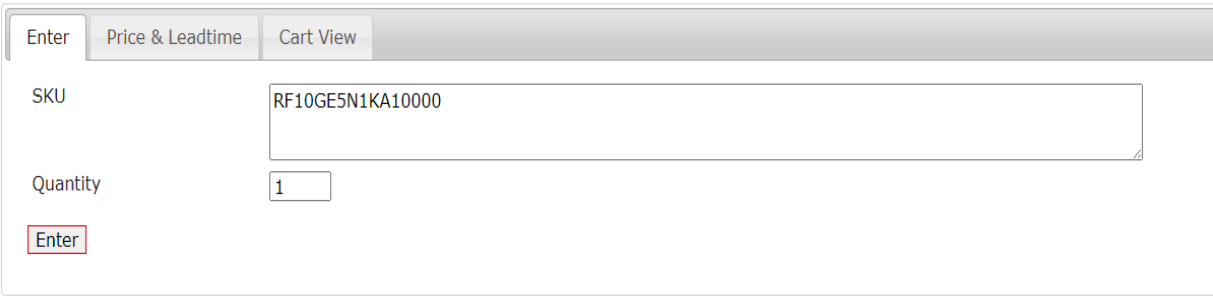

- 1. There are several options for the information that can go into the box. Standard part numbers that do not have an "X" in the part number, some Design Codes you will be able to quote along with Accessories.
- 2. The discount will auto populate when you select the "Enter" button.
- 3. Select the Enter button.

**Pricing & Lead Time** 

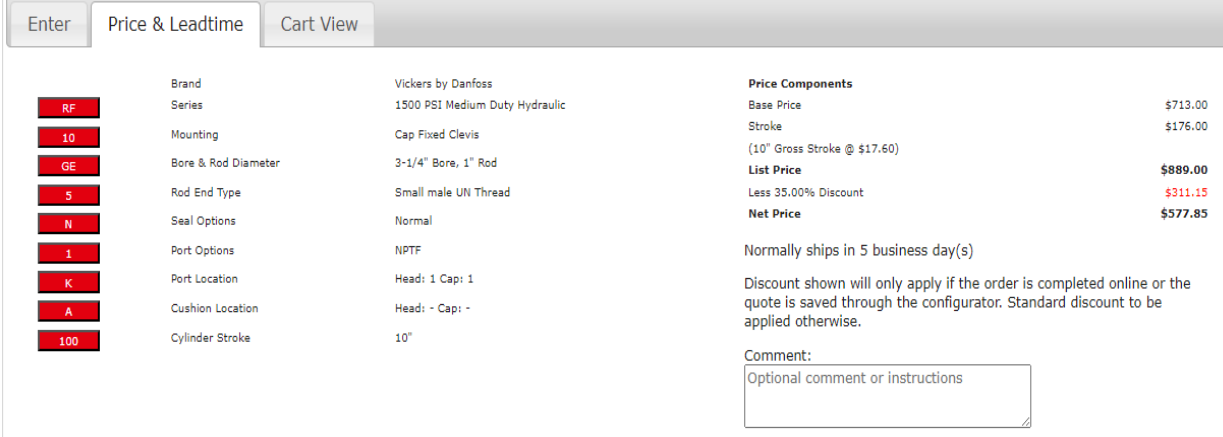

Add to Cart

### **Online CAD Configurator User Guide- Standard Cylinder or Parts**

**Pricing & Lead Time** 

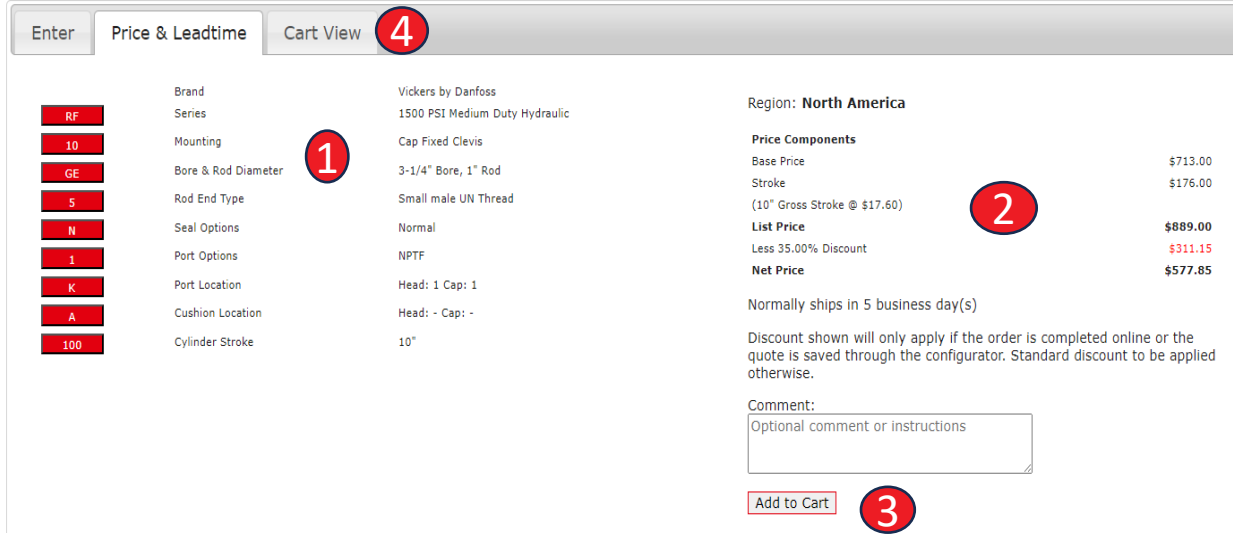

- 1. The first part of the quote will give you the information you entered for the cylinder. You can go back to the Enter button to make changes to the cylinder part number. A catalog with information regarding each selection on the cylinder part number is located on slide 5.
- 2. The second section is a breakdown of the prices associated with the cylinder.
- 3. The final section allows you to add the cylinder to your cart for check out. More on ordering in later slides.
- 4. The cart view gives you more of a direct look at the information you selected.

### **Online CAD Configurator User Guide- Standard Cylinder or Parts**

#### **Pricing & Lead Time**

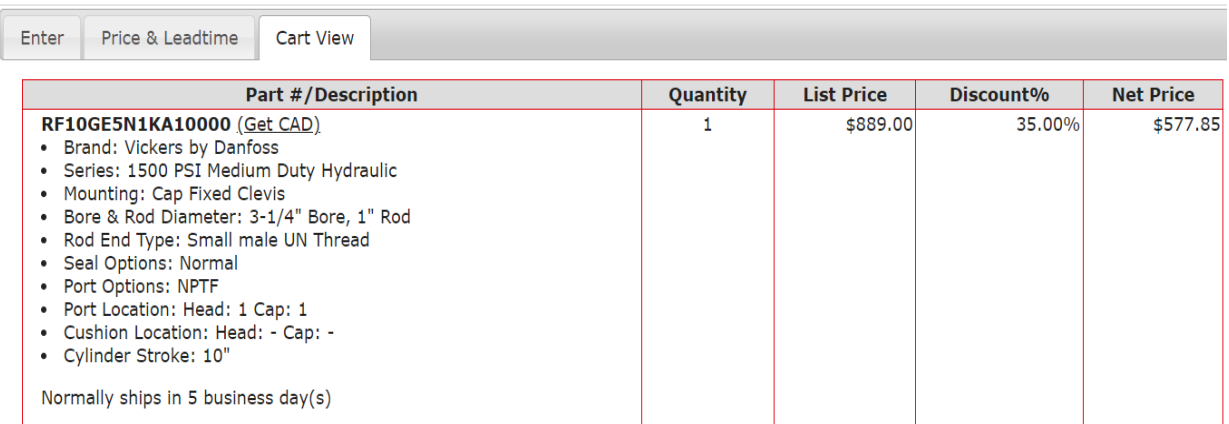

Discount shown will only apply if the order is completed online or the quote is saved through the configurator. Standard discount to be applied otherwise.

#### **Pricing & Lead Time**

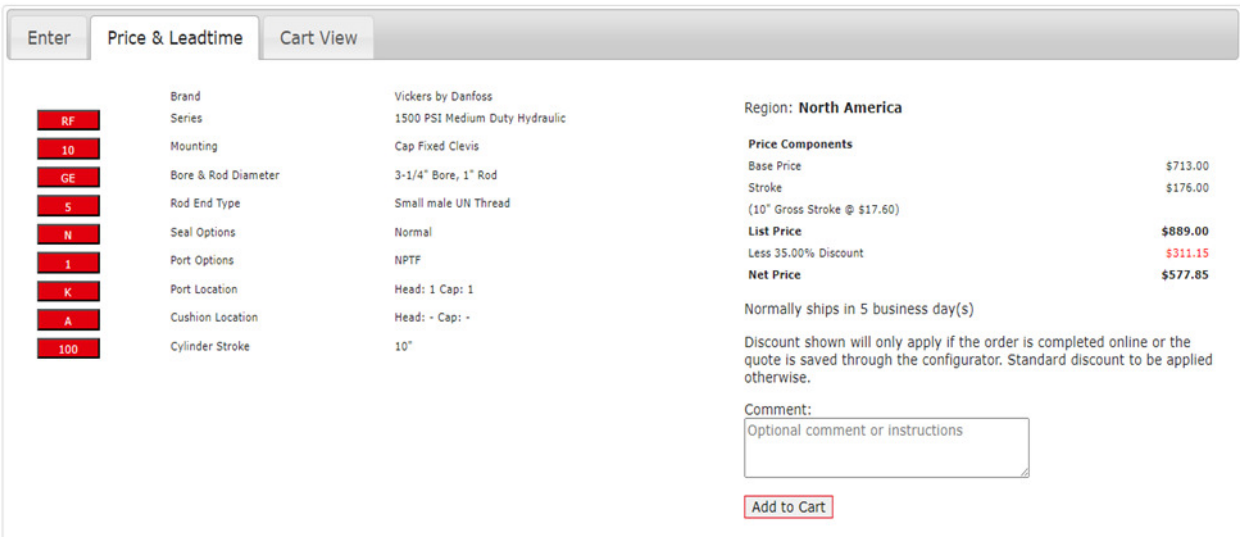

When you are ready to add to the cart you will hit the "Add to Cart".

## **Online CAD Configurator- Ordering**

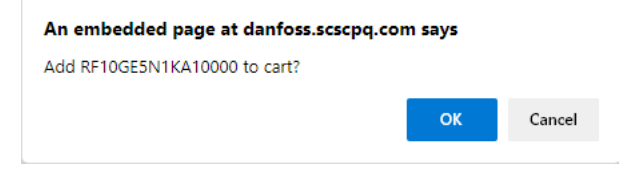

### Next you would either Update Cart or Remove from Cart

#### **Pricing & Lead Time**

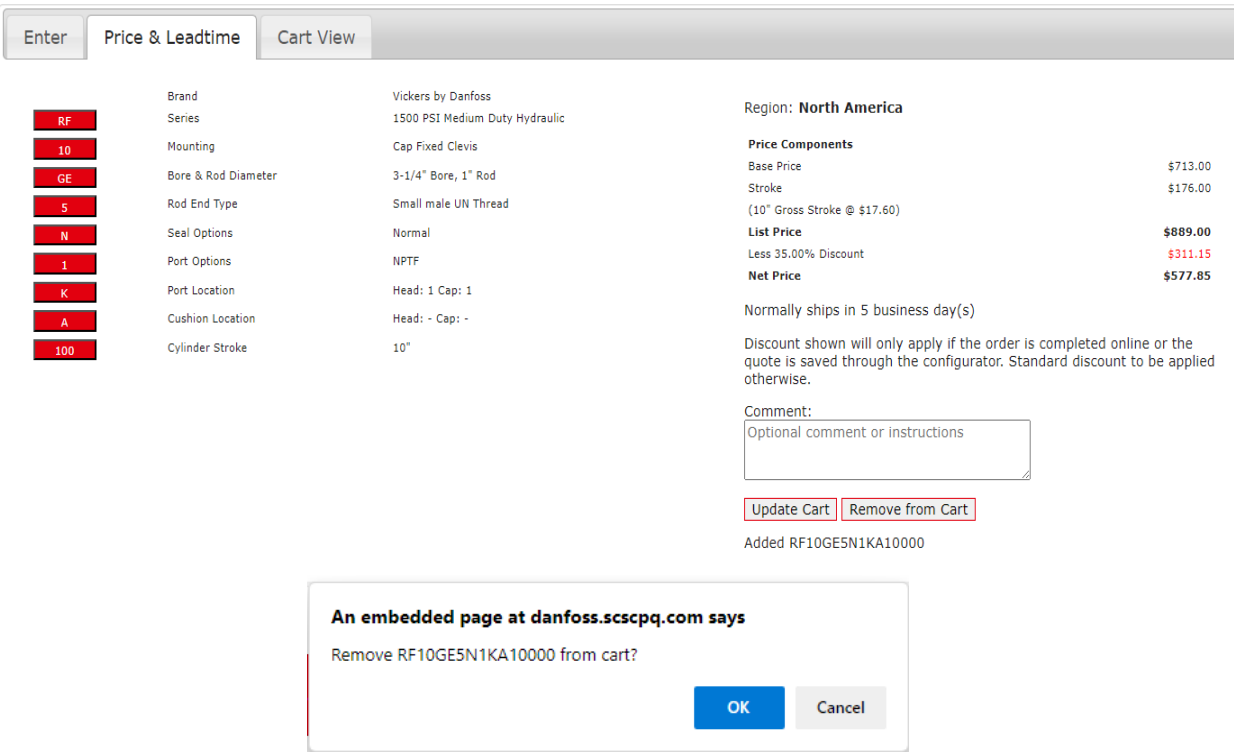

## **Online CAD Configurator- Ordering**

Configure & CAD

Dashboard My Account

RFQ/Order Cart (1)

Logoff

#### **Shopping Cart**

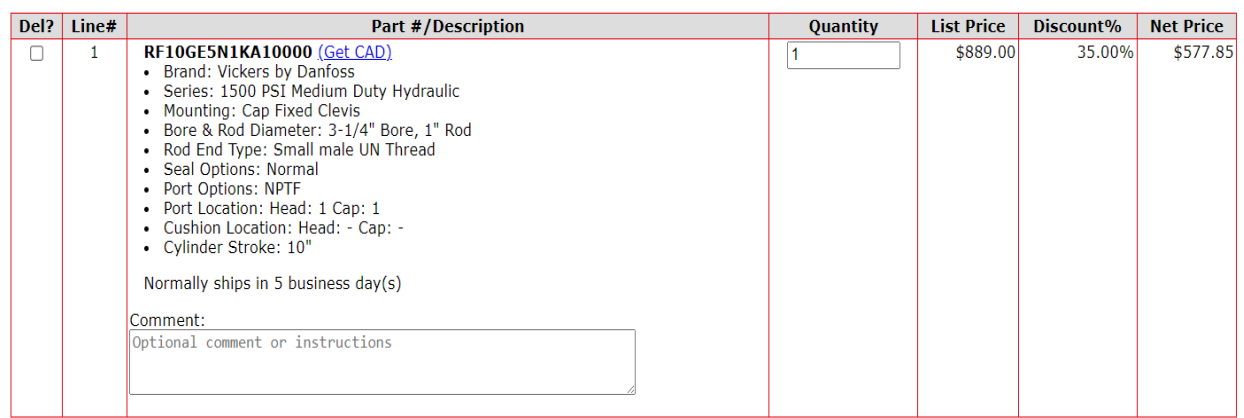

Discount shown will only apply if the order is completed online or the quote is saved through the configurator. Standard discount to be applied otherwise.

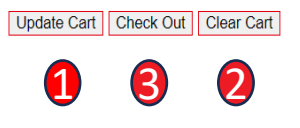

- 1. The Update Cart will allow you to change your order.
- 2. The Clear Cart will empty the cart and you can start over.
- 3. The check out button will take you to a check out section that you will need to fill out.

# **Online CAD Configurator- Ordering**

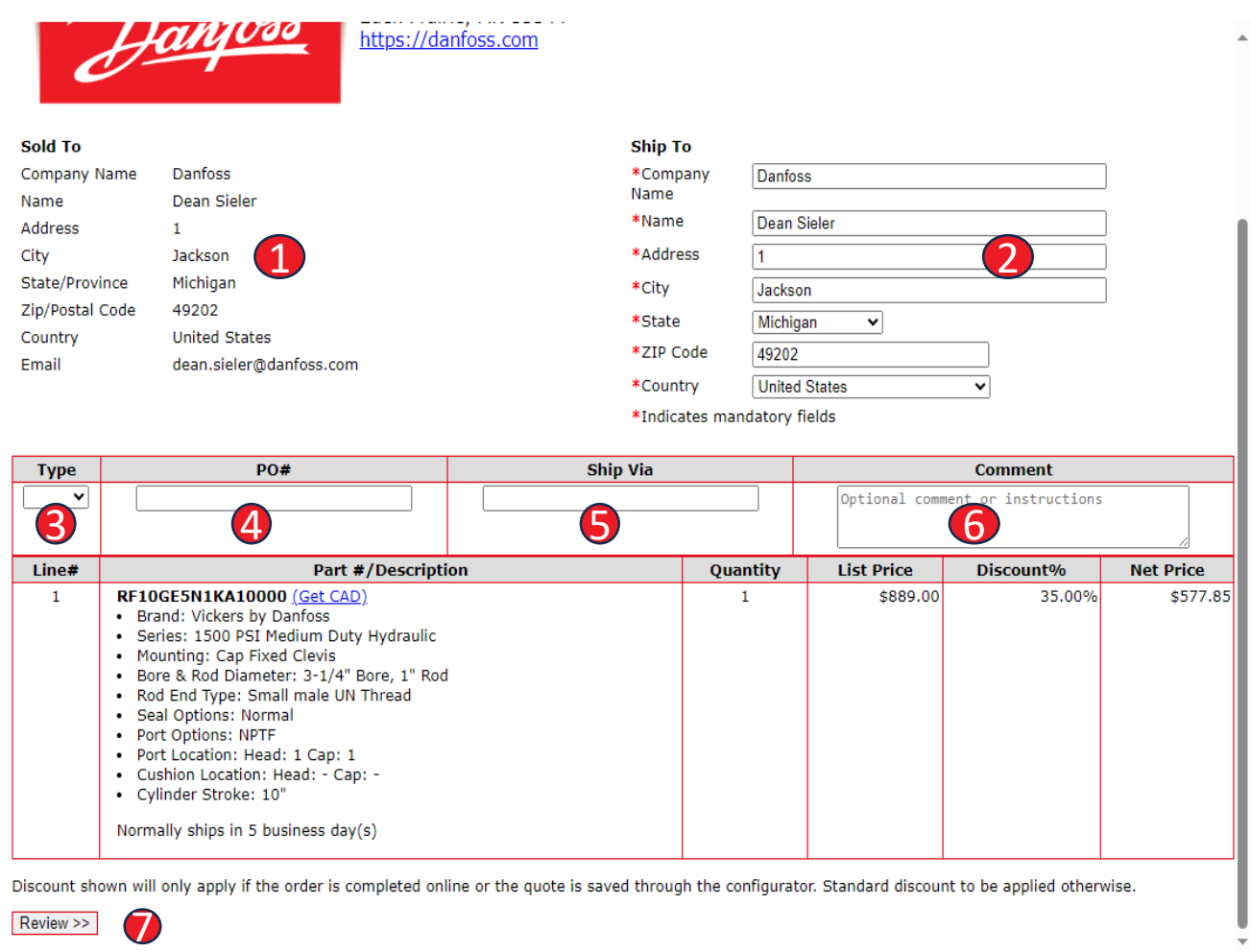

- 1. First section make sure the Sold to information is correct.
- 2. Ship to information complete.
- 3. Select type "Quote or Order".
- 4. PO # added.
- 5. The shipping company you want to use.
- 6. Any comments you want to add to the order.
- 7. Review order and select Complete if everything is correct.

### **Online CAD Configurator User Guide-Custom Cylinders**

You can build a cylinder with the options you want by hovering over the tools tab, move cursor down to the Cylinder CAD Configurator tab. Scroll down to the series you are looking to build.

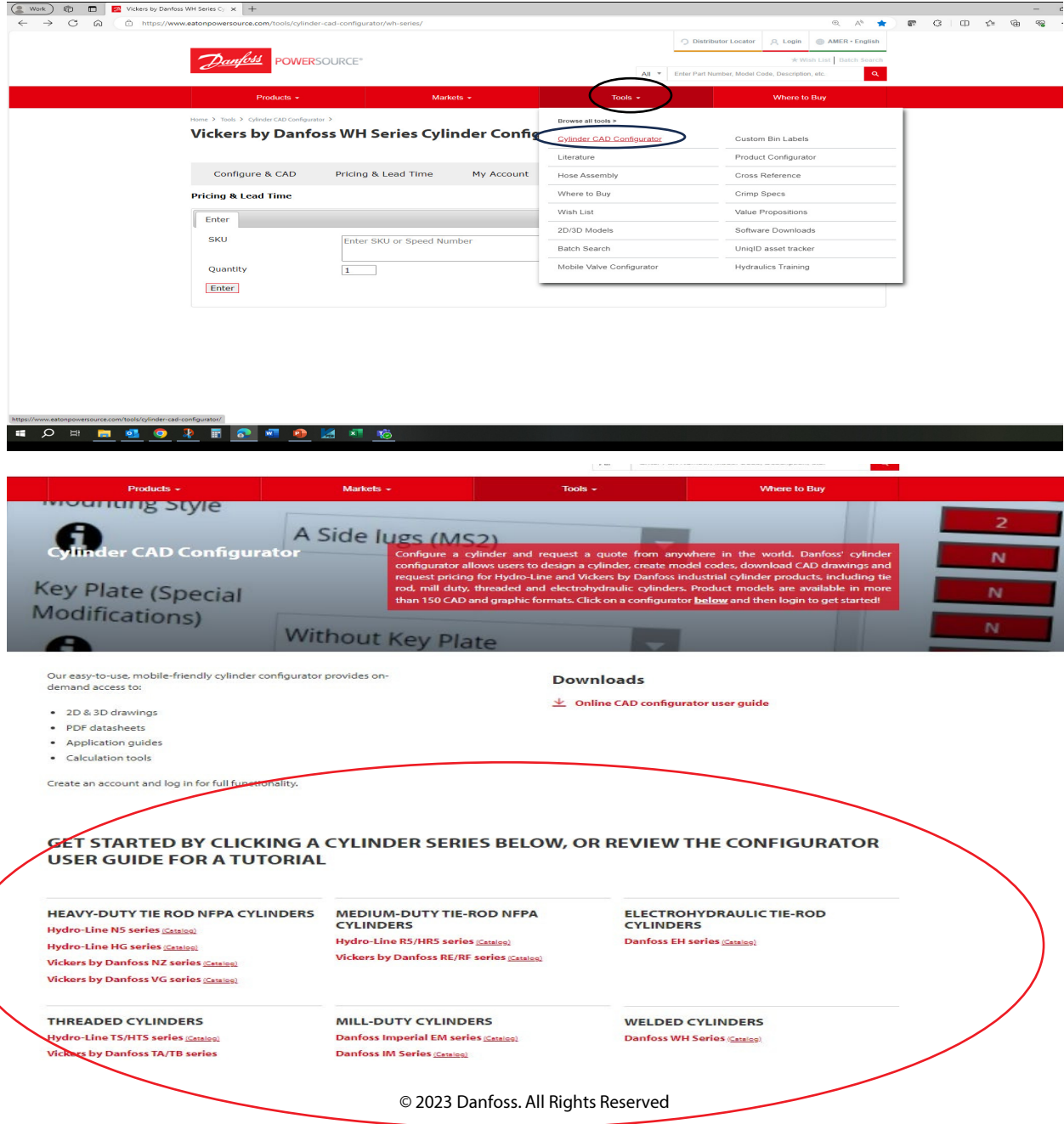

### **Online CAD Configurator User Guide-Custom Cylinders**

#### **Part Number Configurator**

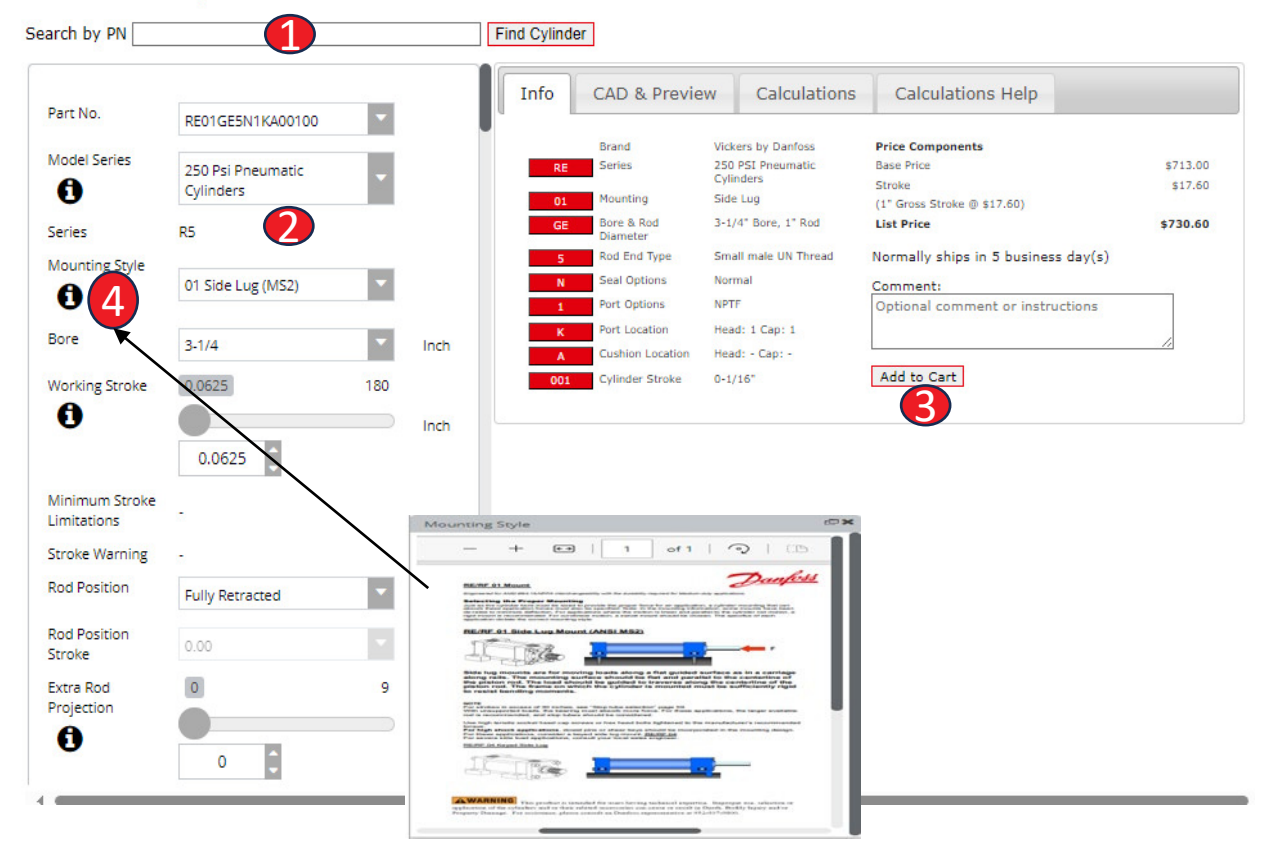

- 1. You can put the part number in the search box and select the "Find Cylinder". If the cylinder is found, you will see the information on the right side of the screen.
- 2. You can also build the cylinder with what you want in the section on the left. As you change selections on the left the information on the right will update in real time.
- 3. Once you have completed the cylinder to what you are wanting select the Add to Cart button and follow the same instructions as in the previous section.
- 4. Additional information is available by selecting the black circles with the , a brief pop up will explain what is available.

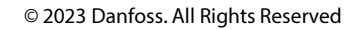

### **Online CAD Configurator User Guide-Accessories**

#### **Pricing & Lead Time**

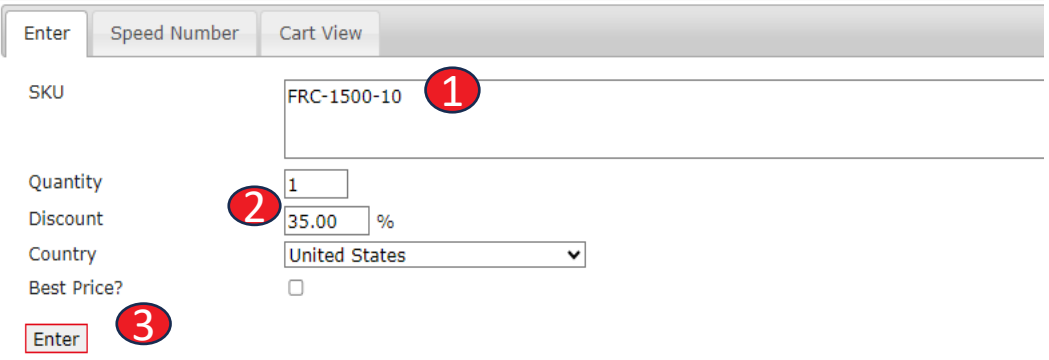

- 1. Put Accessory part number in the SKU box.
- 2. Discount will auto populate when you select enter.
- 3. Select Enter to see price of item.

#### **Pricing & Lead Time**

4

Add to Cart

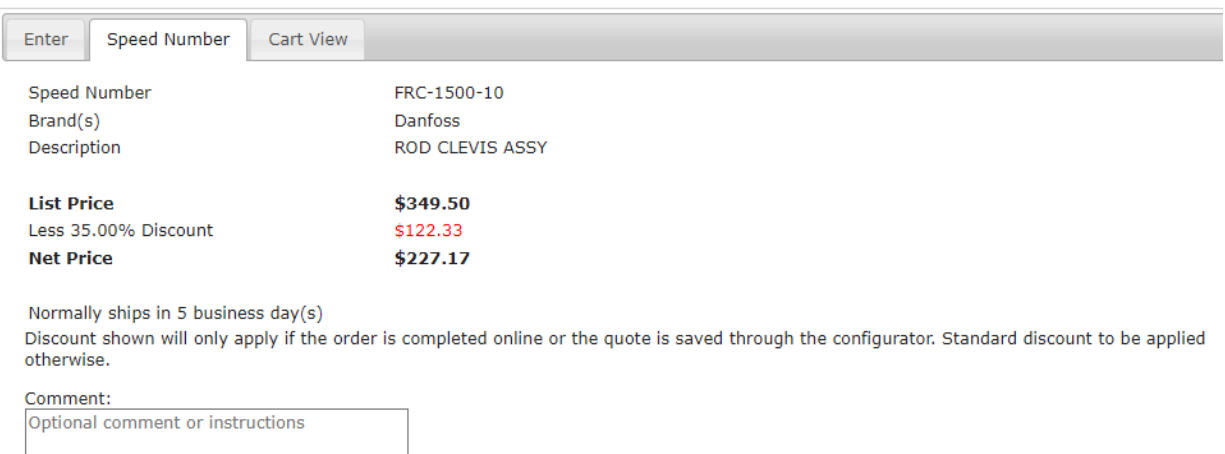

### 4. Add to cart and follow same instructions in previous section to complete purchase .

#### Search by PN Info CAD & Preview Calculations **Calculations Help** Part No. N701GH5N1KA00100 **Brand** Vickers by Danfoss **Price Components**  $NZ$ Series ANSI B93.15/NFPA<br>Interchangeable Hydraulic<br>cylinder **Base Price** \$1,064.00 Series Seal options \$0.00 Bore Cushions \$0.00 .<br>Side Lug  $3 - 1/4$ Inch Mounting<br>Style ∩ Stroke \$21.10 Bore & Rod<br>Diameter 3-1/4" Bore, 1-3/8" Rod  $(1"$  Gross Stroke @ \$21.10) Mounting Port options \$0.00 Rod End Small Male UN Thd. Styles **List Price** \$1,085.10 01 Side Lug (MS2)  $\overline{\mathbf{v}}$ Type Seal Options Normal A Normally ships in 5 business day(s) Port Options **Standard NPTF Working Stroke** Standard Write<br>(Not recommended for maximum 0.0625 180 Comment: reliability on new applications) Optional comment or instructions Ω Port Location Head: 1 Cap: 1 Inch Cushion<br>Location Head: - Cap: -0.0625 Cylinder<br>Stroke  $0 - 1/16$ Add to Cart Gross Stroke (Working Stroke 0.0625 Inch

#### **Part Number Configurator**

### Select Download for PDF datasheet

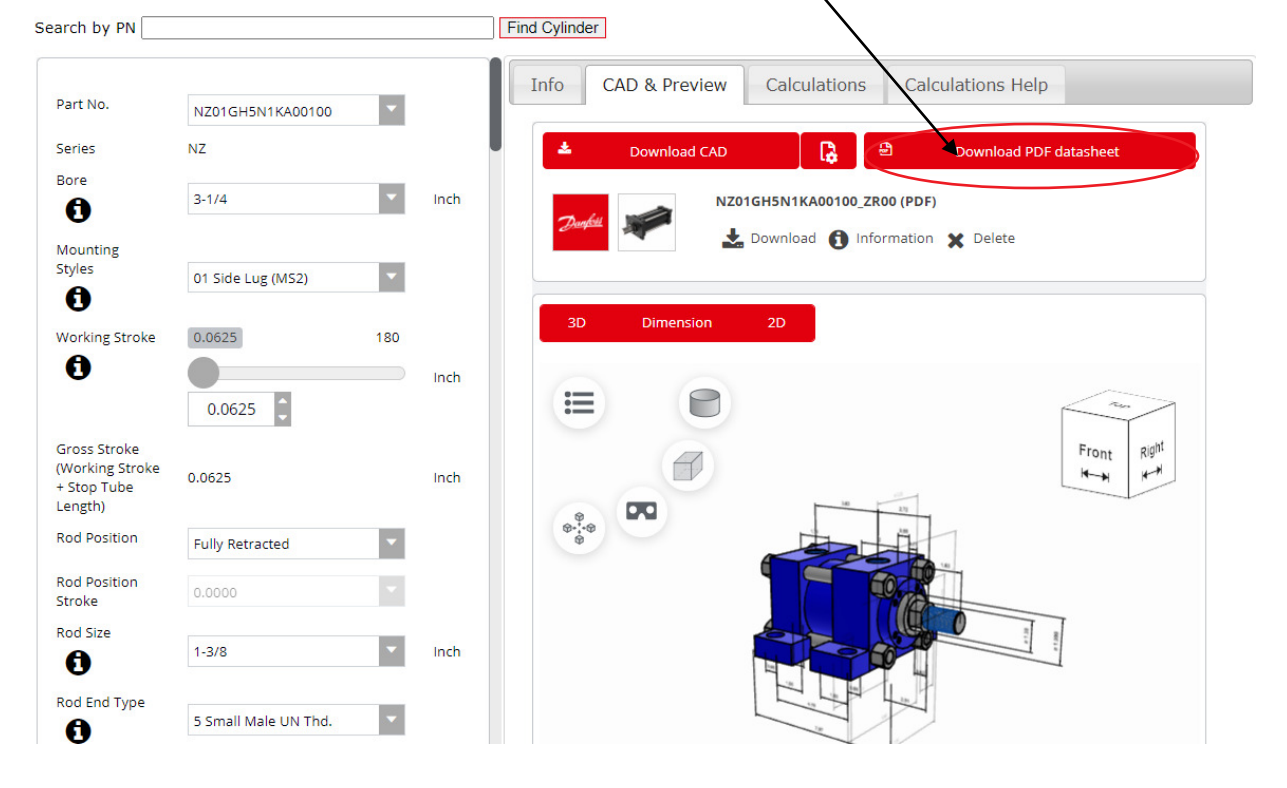

#### **Part Number Configurator**

Select CAD & Preview for Specs sheet, same process for all options.

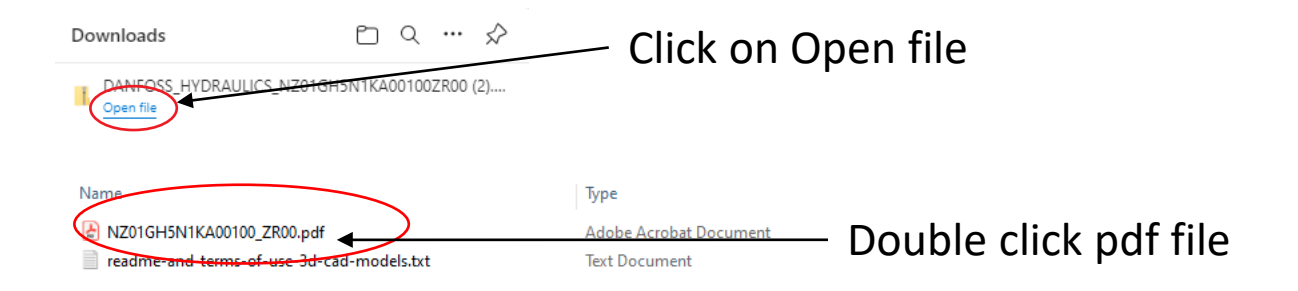

**Vickers® by Danfoss Cylinders** 

**Heavy-Duty Small Bore Series NZ** 

### Part Number: NZ01GH5N1KA00100

 $\mathfrak{F}^+$ 

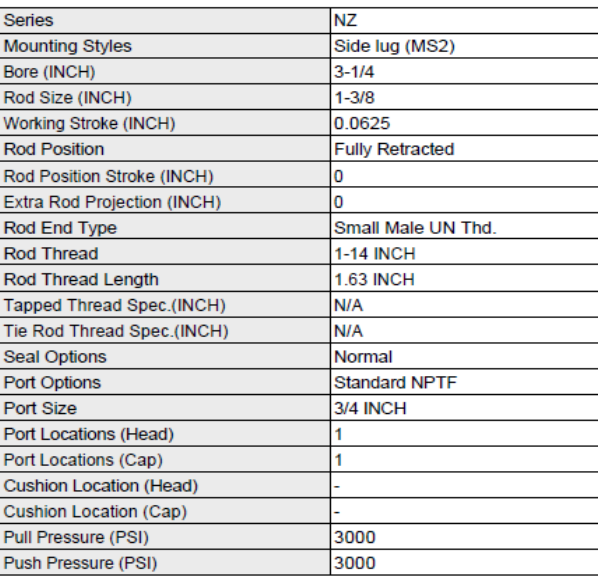

**Danfoss Power Solutions** 14615 Lone Oak Road

Eden Prairie, MN 55344

Tel: 952-937-9800

www.danfoss.com

**USA** 

# Spec Sheet

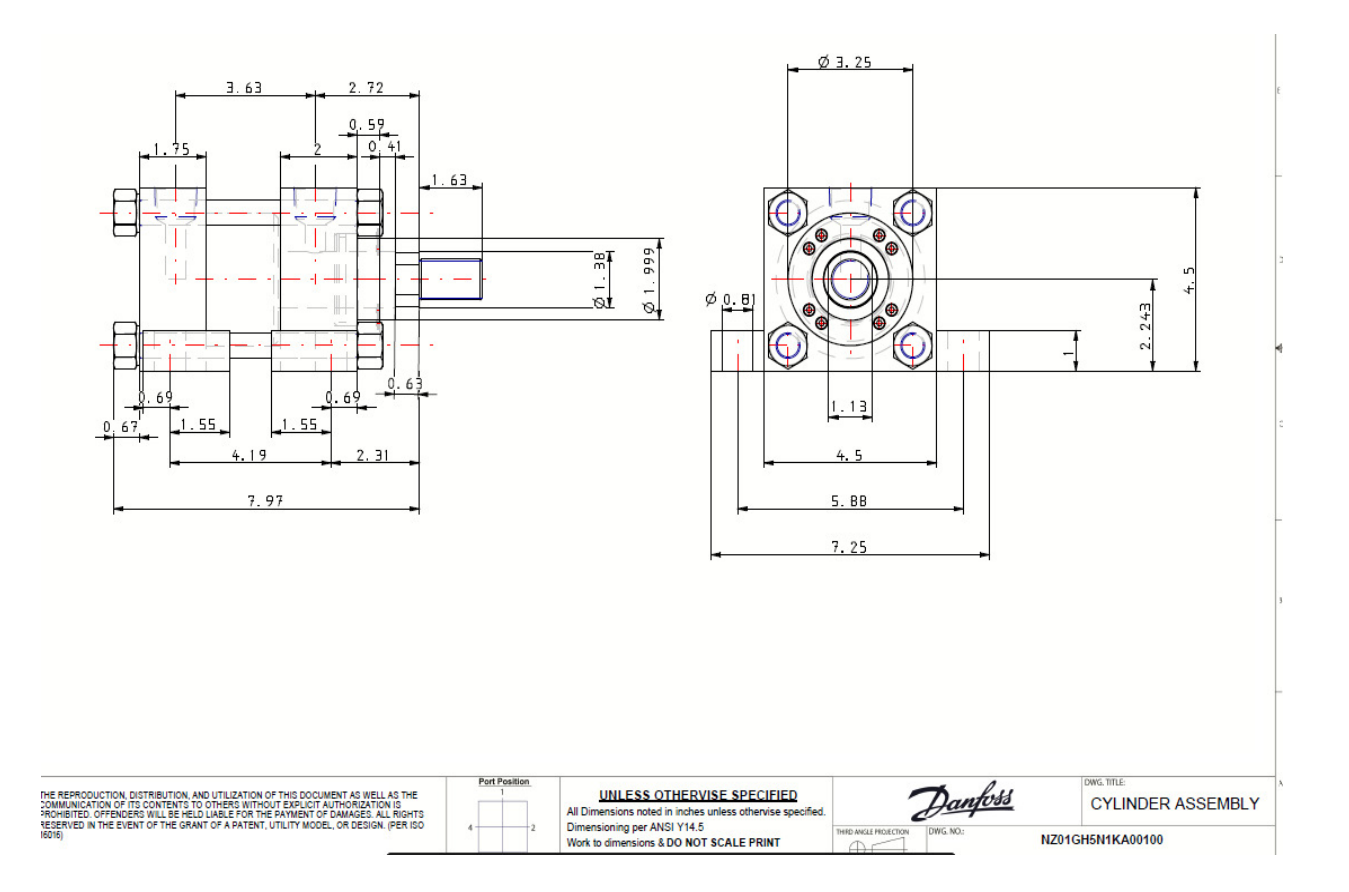

# 2D Drawing

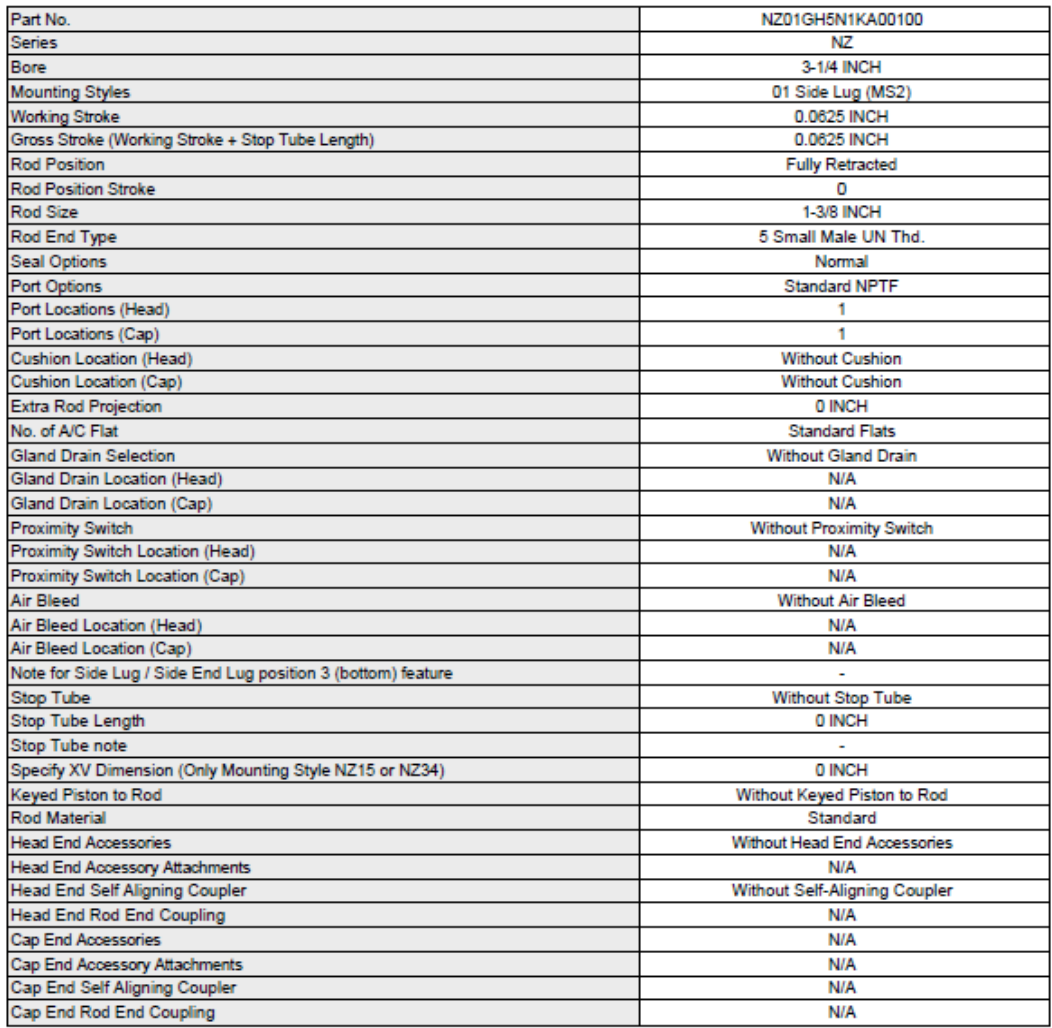

# Spec Sheet

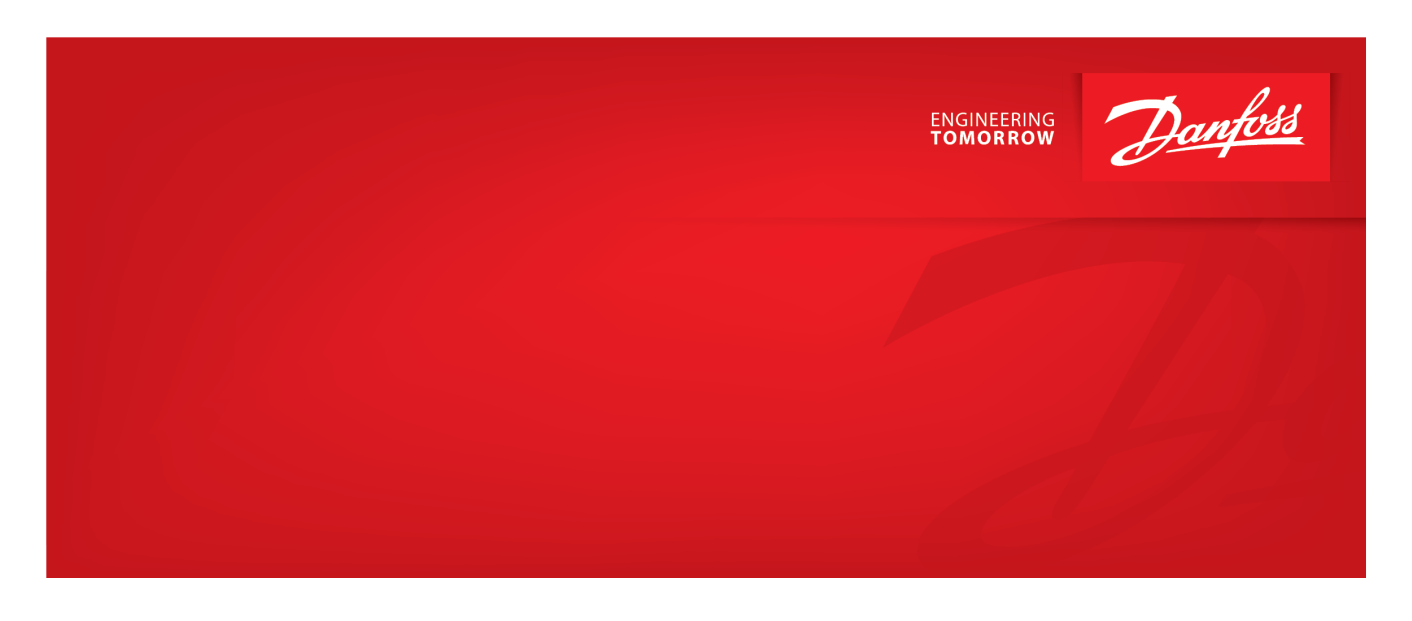

For questions, please contact your CSR. Call 888-258-0222 option #1, option #4

**Danfoss Power Solutions,** Nordborgvej 81, 6430 Nordborg, Denmark Tel. +45 74 88 22 22, Fax +45 74 65 25 80 www.danfoss.com, E-mail: info@danfoss.com

Any information, including, but not limited to information on selection of product, its application or use, product design, weight, dimensions, capacity or any other technical data in product manuals, catalogues descriptions, advertisements, etc. and whether made available in writing, orally, electronically, online or via download, shall be considered informative, and is only binding if and to the extent, explicit reference is made in a quotation or order confirmation. Danfoss cannot accept any responsibility for possible errors in catalogues, brochures, videos and other material. Danfoss reserves the right to alter its products without notice. This also applies to products ordered but not delivered provided that such alterations can be made without changes to form, fit or function of the product. All trademarks in this material are property of Danfoss A/S or Danfoss group companies. Danfoss and the Danfoss logo are trademarks of Danfoss A/S.